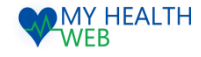

# 各種健診(基本健診・生活習慣病健診/人間ドック/婦人健診/家族健診) 補助金申請利用マニュアル

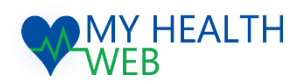

## **問い合わせ先:MY HEALTH WEBヘルプデスク**

電話番号: 03-5213-4467 平日 9:00~17:00 (※土・日・祝日、年末年始を除きます)

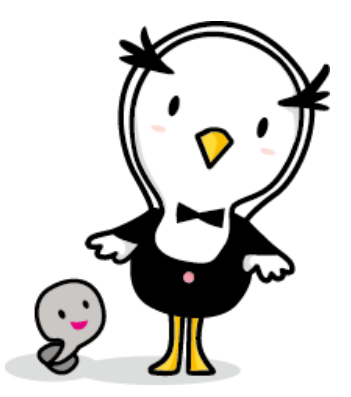

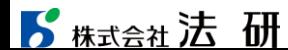

2024.03.01

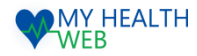

# 1.初回利用登録(初めて利用される場合)

#### 初回登録が済んでいる方は、P2へ進んでください。

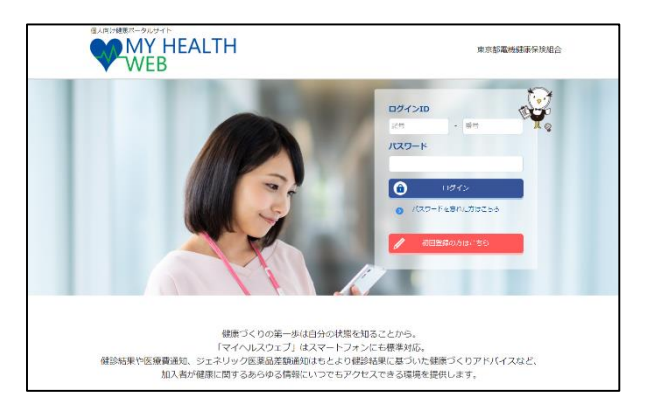

①ログインURL:https://denkikenpo.mhweb.jp/ ログイン画面へアクセス後、「初回登録はこちら」をクリックします。

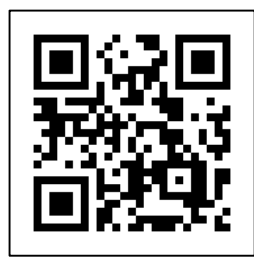

※スマートフォンでMHWの アプリをダウンロードすると、 アプリからも初回利用登録 ができます。 ※ログイン画面QRコード

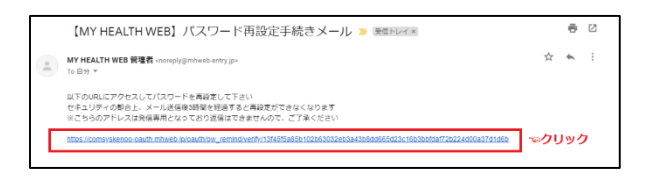

④登録したメールアドレス宛に届く、本登録用URLを クリックします。

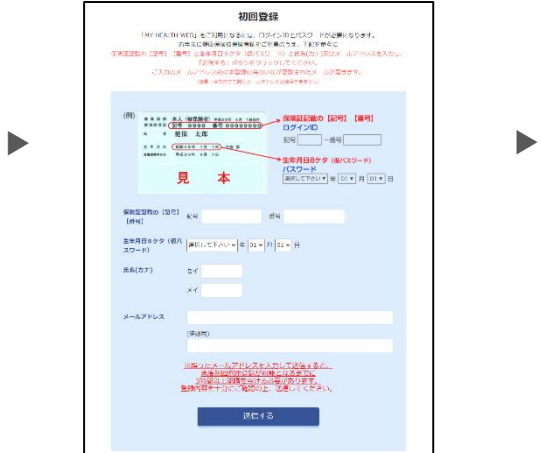

②「ログインID(保険証の記号-番号)」「仮パス ワード(生年月日)」「氏名(カナ)」「メール アドレス(必須)」を入力し、「送信する」を クリックします。

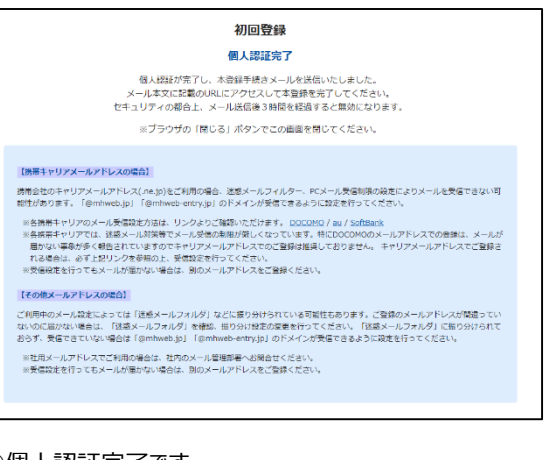

#### ③個人認証完了です。

②で入力したメールアドレス宛に本登録用URLが記載さ れたメールが届きます。

※「@mhweb.jp」「@mhweb-entry.jp」「@mhweb-info.jp」 からのメールが受信できるよう、 あらかじめ受信設定の変更を行ってください

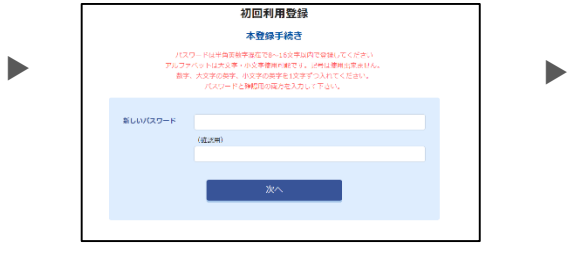

⑤新しいパスワードを入力し「次へ」をクリックします。 今後のログインにこちらのパスワードが必要となります パスワード: :

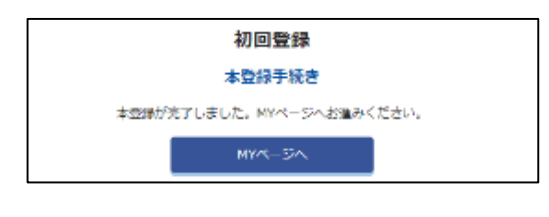

⑥本登録の手続が完了します。

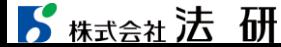

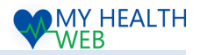

# 2.補助金機能の手順について(申請内容選択~申請者情報入力)

## ※申請の際は、健診結果表の画像(数値が記載されているもの)・領収書画像が必要です。

▶

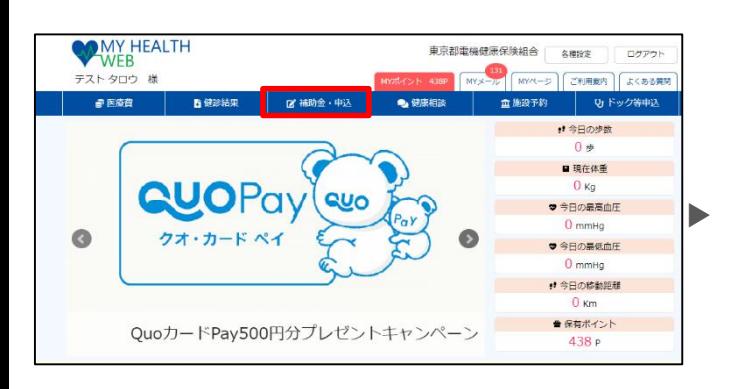

### ① MYページの上部メニュー「補助金・申込」をクリック

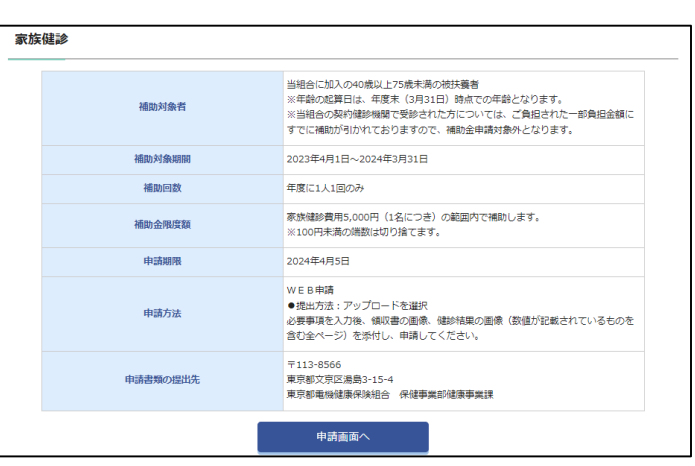

④申請概要を確認の上、「申請画面へ」をクリックします。

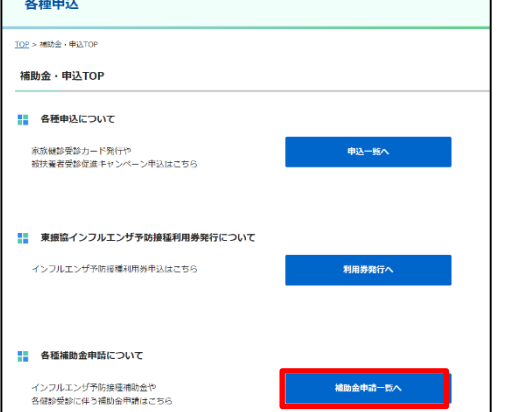

### ②補助金・申込TOP画面が表示されます。 「補助金申請一覧へ」をクリックします。

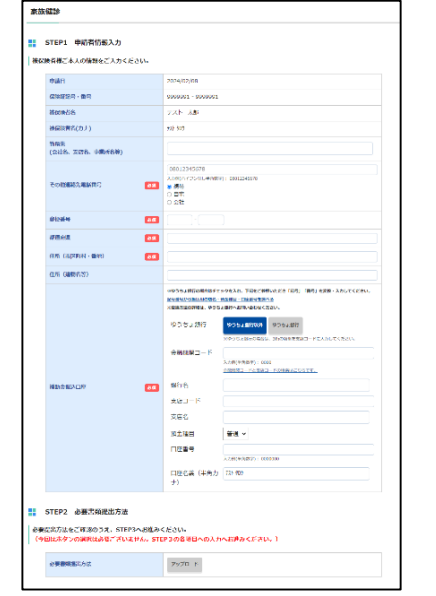

## ※画像は家族健診の内容となります。 <sup>⑤</sup>Step1:申請者情報入力欄の必須項目を入力します。 (Step2:必要提出方法選択は選択不要です)

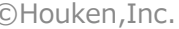

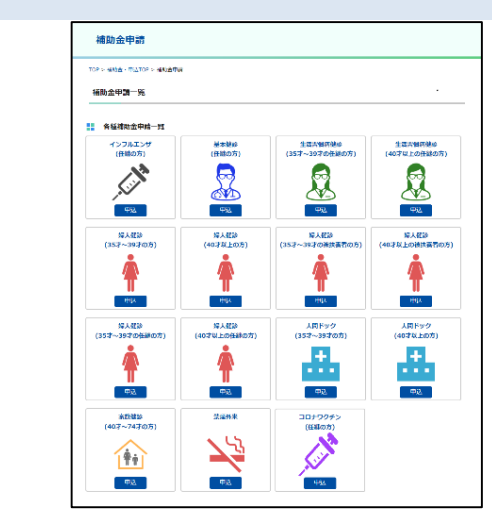

▶

▶

### ③各種補助金申請一覧から申請したい健診の「申込」をクリックします。

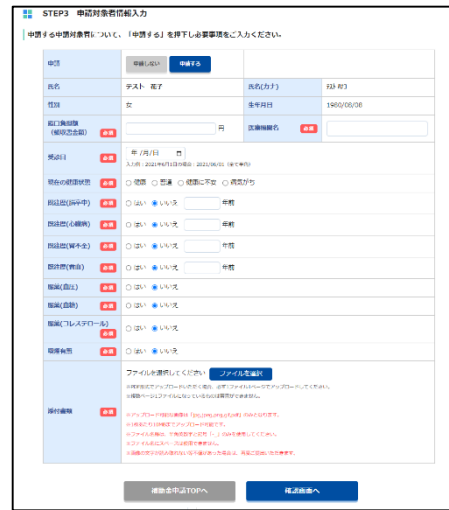

ールプイル名にスペースは使用できません。<br>2 コンタイル名にスペースは使用できません。 ファイル名にスペースは使用できません。 ⑥Step3:補助対象情報入力欄で申請したい補助対象者を確認し 「申請する」を選択します。補助対象者の各必須項目を入力し、 「ファイル選択」ボタンをクリックし、添付するファイルを選択し、 「確認画面へ」をクリックします。※画像は家族健診の内容となります。 ※アップロード可能なファイル形式「jpg,jpeg,png,gif,pdf」となります。 ※1枚あたり10MBまでアップロード可能です。 ※ファイル名称は、半角英数字と記号「-」のみを使用してください。

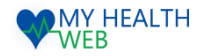

## 3.補助金機能を利用時の手順について(入力内容確認~申請完了)

▶

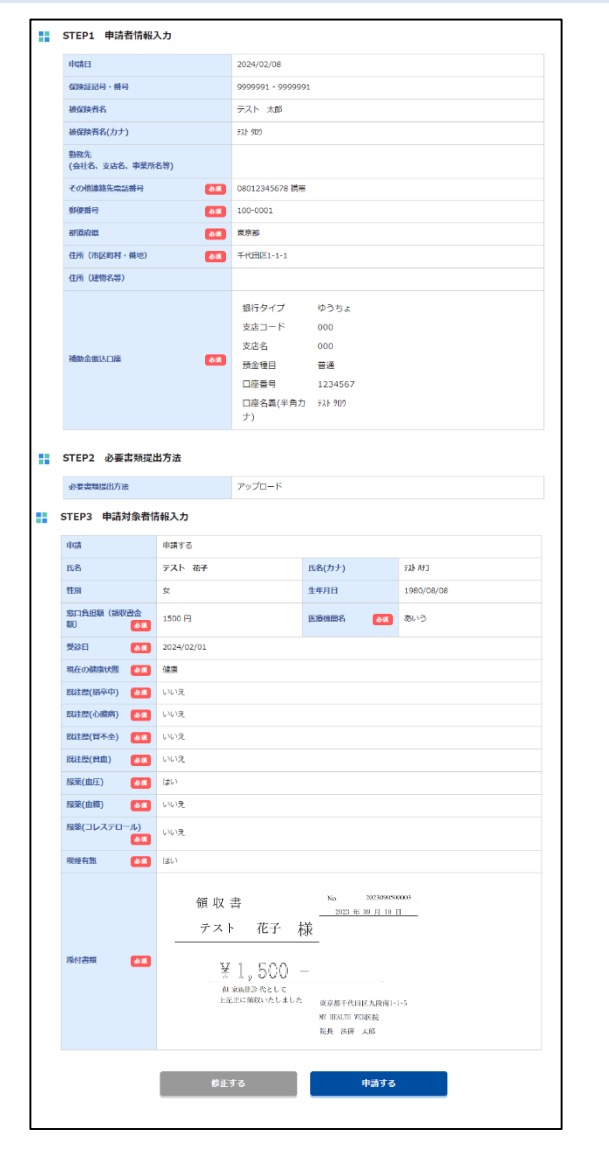

⑦申請者・補助対象者情報と各種入力項目の内容に誤りがないか 確認し、 「申請する」をクリックします。 ※修正がある場合には「修正する |ボタンをクリックします。

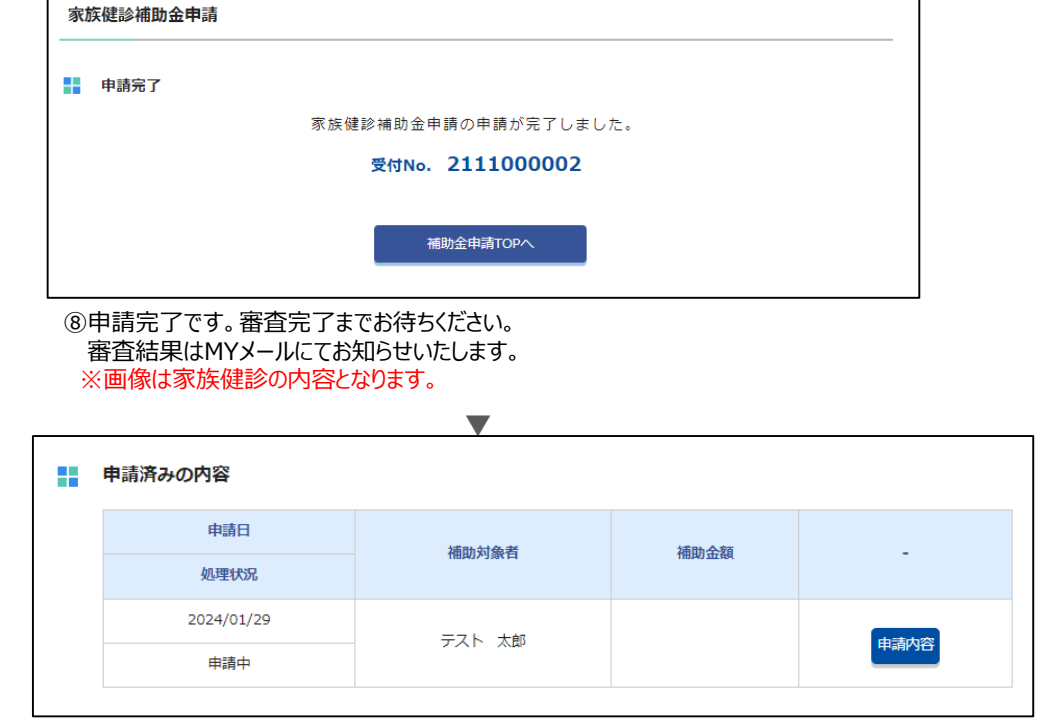

申請画面のトップページから、申請済みの情報のキャンセルも可能です。 「申請内容」をクリックし、キャンセルを行ってください。 ※申請が承認された場合や、書類不備などで却下された場合などの 申請状況もこの画面から確認してください。 (支払日や補助金額の確認も可能です。)